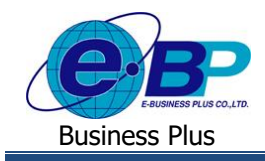

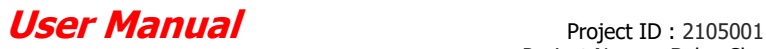

# **บทที่ 12**

# **การขอโอทีส าหรับการใช้งานบนมือถือ**

การใช้งานฟังกช์ นั่ การขอโอทีส าหรับการใช้งานบนมือถือจะเป็ นการบันทึกขอท าโอทีผา่ น Application Bplus HRM Connect ำเนมือถือ โดยสามารถทำรายการได้ ดังนี้

# **1) การบันทึกเอกสารขอโอทีส าหรับพนักงานท ารายการ**

้วิธีการบันทึกเอกสารขอโอที สามารถบันทึกได้ดังนี้

# **1. ขั้นตอนการบันทึกเอกสารขอโอทีผ่าน Bplus HRM Connect**

 เลือกเมนู**ขอบันทึกเอกสาร** เลือกเมนู **ขอท าล่วงเวลา** จากน้นั จะมีหนา้ต่างข้ึนมาให้ยนืยนัการทา รายการ  $\rightarrow$  เมื่อยืนยันการทำรายการเรียบร้อยแล้วที่แอพ HRM Connect จะพาไปที่หน้าจอ **ขอทำล่วงเวลา** โดยพนักงานสามารถเลือกได้ว่าจะ ขอทำล่างเวลาช่างเวลาใด เป็นเวลากี่ช้ำโนง

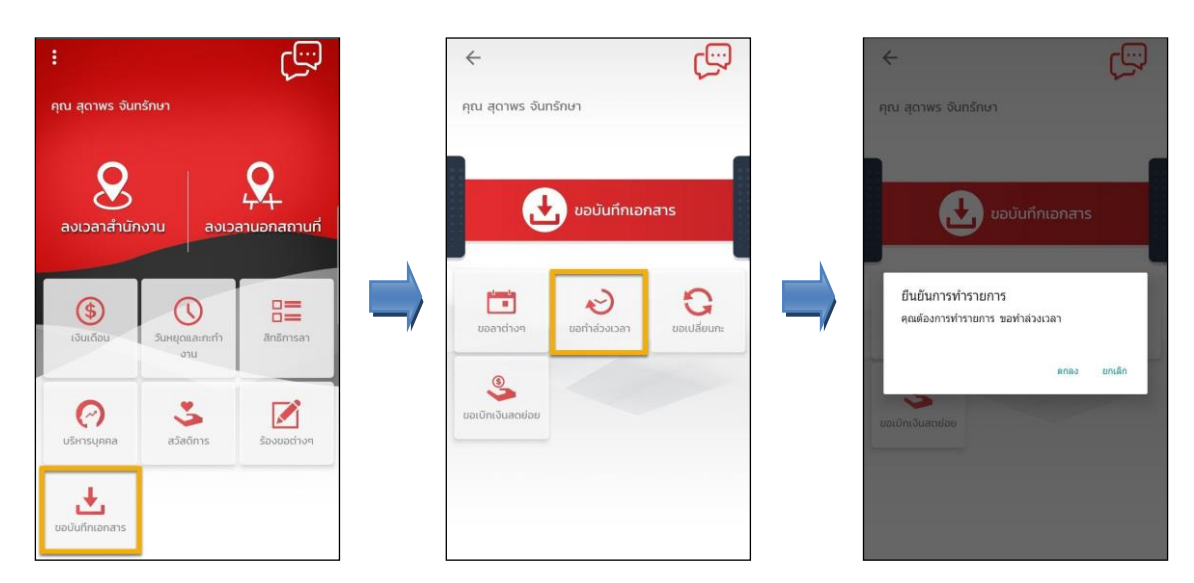

**รูปภาพแสดงข้ันตอนการบันทึกเอกสารขอโอทีผ่าน Bplus HRM Connect**

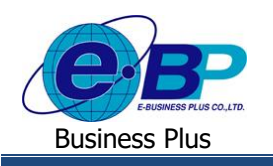

**User Manual** Project ID : 2105001

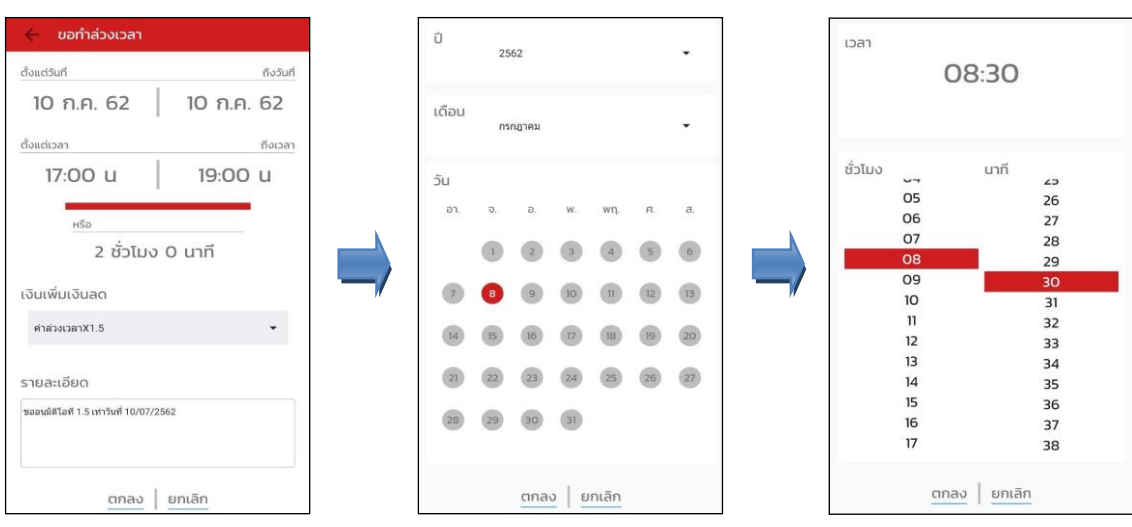

**รูปภาพแสดงข้ันตอนการบันทึกเอกสารขอโอทีผ่าน Bplus HRM Connect**

**2. ระบบส่งข้อความแจ้งกลบัผู้ใช้งานให้ทราบว่าทา รายการอะไรเข้ามา**

 $\triangleright$  วิธีการตรวจสอบข้อมูล  $\rightarrow$  เลือก สัญลักษณ์ข้อความที่มุมบนขวาของหน้าจอ  $\rightarrow$  เลือก เมนู **แจ้งการร้องขอ ข้อมูล →** จะแสดงรายละเอียดให้ทราบว่ามีการทำรายการขอโอทีมาวันที่เท่าใหร่ เวลาใด เป็นโอทีประเภทใด จำนวนกี่ชั่วโมง

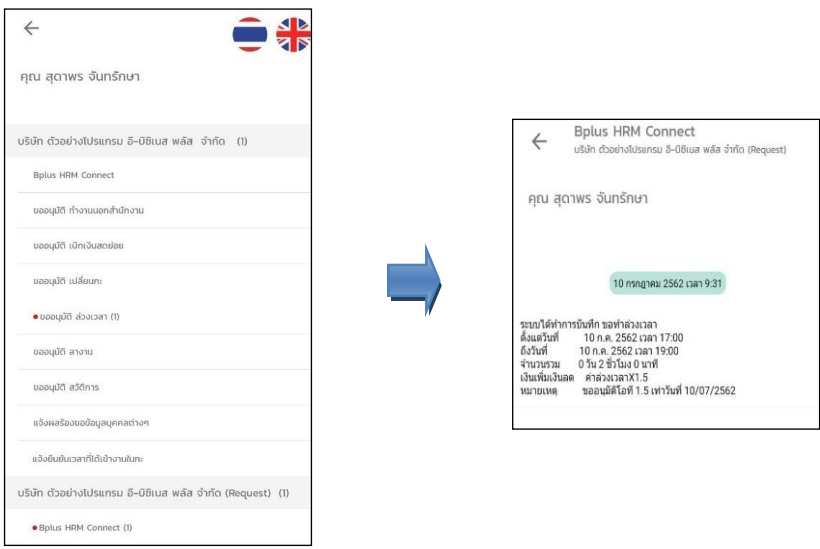

<u>รูปภาพแสดงหน้าจอการตรวจสอบการทำรายการบันทึกขอโอที</u>

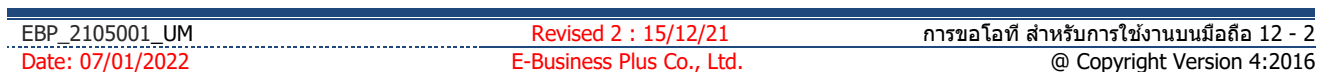

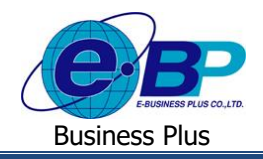

### **User Manual** Project ID : 2105001

#### **3. ระบบส่งข้อความแจ้งกลบัผู้ใช้งานให้ทราบรายละเอียดของการท ารายการ**

 วิธีการตรวจสอบข้อมูล เลือก สัญลักษณ์ข้อความที่มุมบนขวาของหน้าจอ เลือก เมนู**ขออนุมัติล่วงเวลา**  $\rightarrow$  จะแสดงรายละเอียดให้ทราบว่ามีการทำรายการมาวันที่เท่าไหร่ เวลาใด เป็นโอทีประเภทใด ขอทำจำนวนกี่ชั่วโมงให้ผู้ใช้งาน ตรวจสอบข้อมูลได้

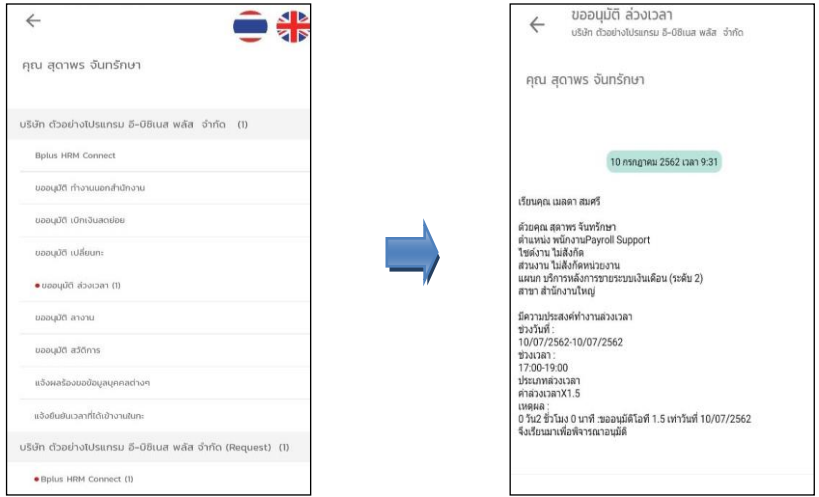

<u>รูปภาพแสดงหน้าจอการตรวจสอบการทำรายการบันทึกขอโอที</u>

### **2) การอนุมัติเอกสารขอโอทีส าหรับผู้อนุมัติทา รายการ**

้วิธีการอนุมัติเอกสารขอโอที สามารถบันทึกได้ดังนี้

**1. ข้ันตอนการอนุมตัเิอกสารขอโอทีผ่าน Bplus HRM Connect**

เลือกสัญลักษณ์**ข้อความ** ที่มุมบนขวาของ App เลือกเมนู **รออนุมัติล่วงเวลา** เมื่อกดเข้าไปแล้วจะพบ

รายละเอียดที่พนกังานทา รายการเขา้มาใหผ้อู้นุมตัิพิจารณาวา่ จะอนุมตัิหรือไม่

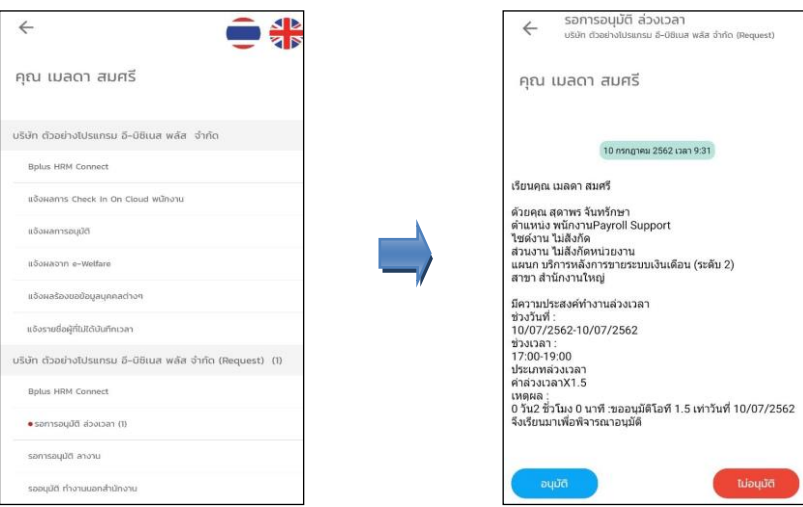

**รูปภาพแสดงข้ันตอนการอนุมัติเอกสารกรณีพนักงานบันทึกขอโอทีเข้ามา**

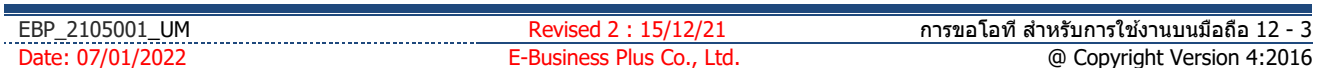

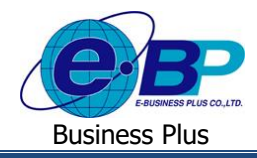

 $\blacktriangleright$  หลังจากผู้อนุมัติ อนุมัติรายการขอโอทีแล้วระบบจะทำการส่งรายละเอียดแจ้งผลการอนุมัติ ไปยังมือถือของ พนักงานและผู้อนุมัติในเวลาเดียวกัน  $\rightarrow$  วิธีการตรวจสอบข้อมูลบนมือถือของผู้อนุมัติ  $\rightarrow$  เลือก สัญลักษณ์ข้อความที่มุมบนขวา ของหน้าจอ เลือก **เมนูแจ้งผลการอนุมตัิ** จะแสดงรายละเอียดผลการอนุมัติการบันทึกขอโอที

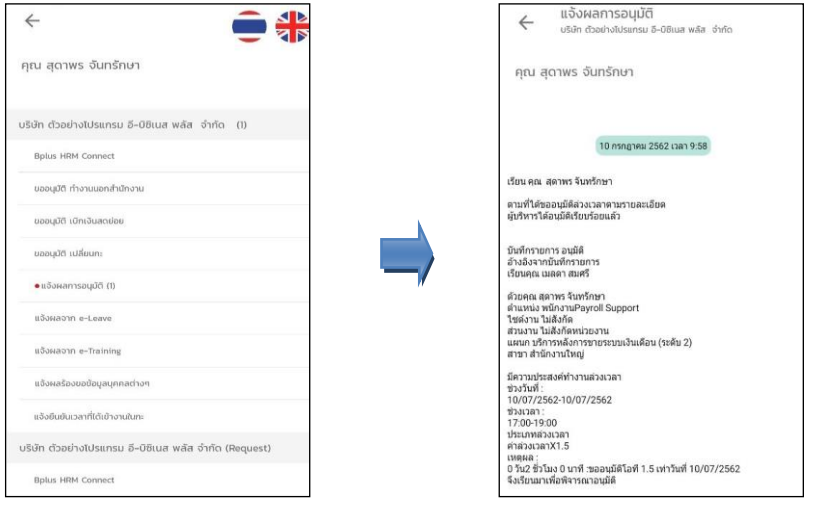

**รูปภาพแสดงหน้าจอการตรวจสอบผลการอนุมัติการบันทึกขอโอที**